# **PHLEARN**

# HOW TO INSTALL LUTS IN PHOTOSHOP STEP-BY-STEP GUIDE

## WELCOME TO THE PHAMILY

Hi there! Welcome to the PHLEARN family! First of all, thank you for subscribing as a PRO member. We're glad you decided to join us.

You now have a set of powerful and easy-to-use editing tools to create breathtaking images and make your photos limitless.

The following guide will show you a couple of ways to install the LUTs on Photoshop.

Let's get you all set up!

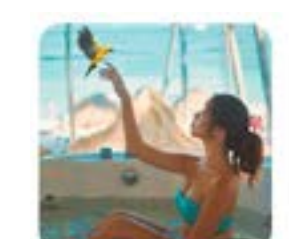

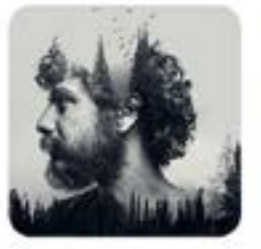

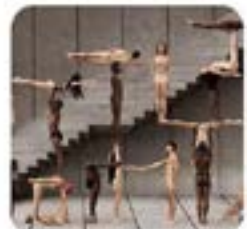

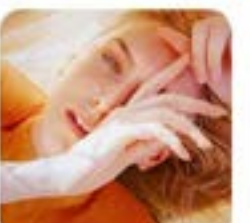

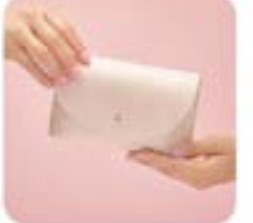

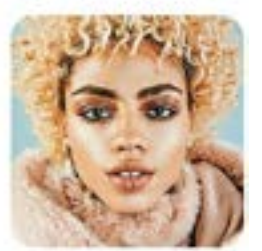

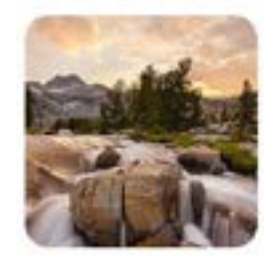

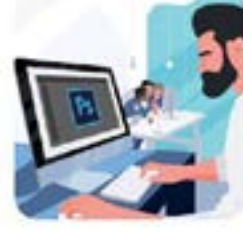

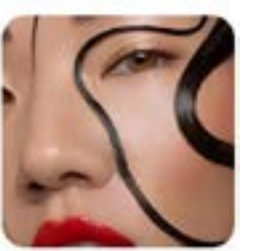

# INSTALLATION

## HOW TO INSTALL THE LUTS

#### DOWNLOAD, UNZIP & TRANSFER TO YOUR COMPUTER

**1.** Using your computer, click the download button on the LUTs Pack web page.

**2.** Locate the LUTs Pack ZIP file in your Downloads folder.

**3.** Unzip the LUTs Pack ZIP file:

**Windows:** Right-click the ZIP file, and select Extract All.... Choose where you want the preset folder to be created and click the Extract button.

**Mac:** Double-click on the ZIP file. A new folder will automatically be created with the LUT files inside.

**4.** Once the LUTs are unzipped you can use them in Photoshop.

There are two different ways to install LUTs in Photoshop, let's take a look at both!

#### PHLEARN PRO - COLOR GRADING LUTS **Cinematic Color Grading**  $LUTs =$

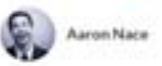

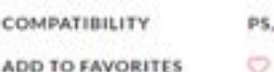

PS, LR, PR, AE & More

**ADD TO FAVORITES** 

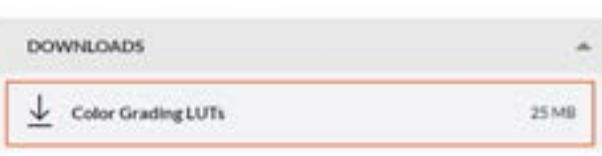

#### DESCRIPTION

Add bold and dramatic coloring to your photos and videos with our PHILEARN Cinematic LUT Pack! Instant color grading in Photoshop. Lightroom Classic, Premiere Pro, and more.

#### THIS COURSE INCLUDES

- + 4 Sample Intages
- . Curck Install Guide
- · 10 Cinematic Photoshop LUTs

## HOW TO INSTALL THE LUTS

### PHOTOSHOP – QUICK INSTALLATION

This method is great for a one-time use application. LUTs will not be saved in Photoshop.

**1.** Open Photoshop and import the image you want to edit.

**2.** Create a Color Lookup Adjustment Layer.

**3.** Choose Load 3D LUT and locate the .CUBE files you downloaded.

**4.** Select any LUT and Photoshop will apply it to your image.

You're done!

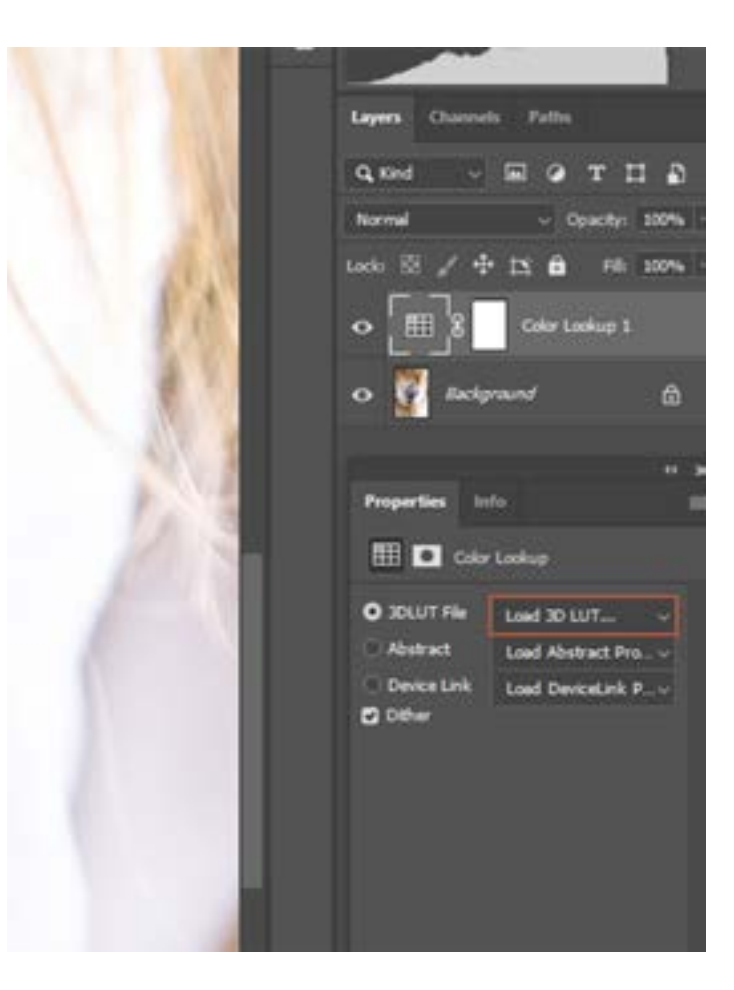

## HOW TO INSTALL THE LUTS

#### PHOTOSHOP – PERMANENT INSTALLATION

This method will save the LUTs in Photoshop, making it easier to access them whenever you want.

**1.** Use Finder (Mac) or Explorer (Windows) to locate the LUTs folder you downloaded.

**2.** Select all of the .CUBE files, right-click and select copy, and then paste them into the following folder:

**Mac:** Applications > Photoshop CC 2020 > Presets > 3DLUTs **Windows:** C: > Program Files > Adobe > Adobe Photoshop CC  $2020$  > Presets >  $3DI$  UTs

**3.** Open Photoshop and import the photo you want to edit. Add a Color Lookup Table Adjustment Layer. The new LUTs will be available in the Load 3D LUT drop-down menu.

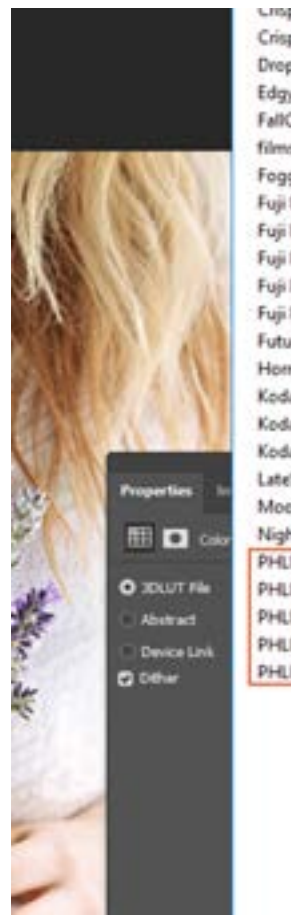

Ling-viamuook Crisp\_Winter.look DropBlues.3DL EdgyAmber.3DL FallColors.look filmstock 30.3dl FoggyNight.3DL Fuji ETERNA 2500 Fuji 3510 (by Adobe) cube Fuji ETERNA 2500 Kodak 2395 (by Adobe).cube Fuji F125 Kodak 2393 (by Adobe).cube Fuji F125 Kodak 2395 (by Adobe).cube Fuji REALA 5000 Kodak 2393 (by Adobe).cube FuturisticBleak.3DL HorrorBlue.3DL Kodak 5205 Fuji 3510 (by Adobe) cube Kodak 5218 Kodak 2383 (by Adobe) cube Kodak 5218 Kodak 2395 (by Adobe).cube LateSunset.3DL Moonlight.3DL NightFromDay.CUBE PHLEARN Cinematic 01.CUBE PHLEARN Cinematic 02.CUBE PHLEARN Cinematic 03.CUBE PHLEARN Cinematic 04.CUBE PHLEARN Cinematic 05.CUBE

#### You're done!

# **PHLEARN**

# SHOW OFF

At PHLEARN we're always looking to promote and showcase great work from awesome photographers and creatives around the world. If you're talented and have used any of our products in your photos then please let us know. Your photos can be published on our social media and website. Either way, [this is agreat way to get exposure and help us spread the word](https://www.instagram.com/phlearn/)  about our products.

To contribute just send us an email to support@phlearn.com please include relevant information, the products you used, as well as a link to your portfolio or attach your edited photos. You can also use the contact form on the website, tag **[@p](https://www.instagram.com/phlearn/)hlearn** on your photos, or use the hashtags below. We can't wait to see your work!

#### **#PHLEARN #MadeWithPHLEARN**

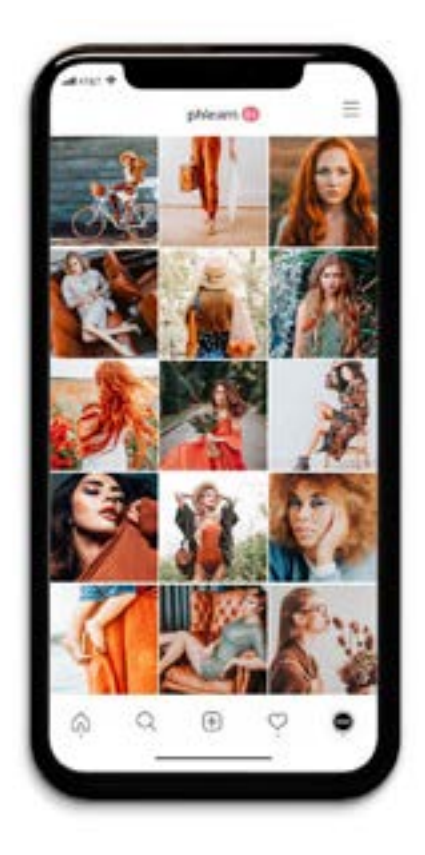

# **PHLEARN**

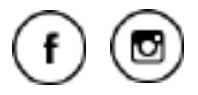

Check out our other products at www.phlearn.com, if you have questions email us at support@phlearn.com